## **Dalm-Tech HOME INSPECTION SOFTWARE**

## Step by Step

HOW TO

## Use Custom Fields in Print Settings

This How To article explains how to use the custom fields options in print settings

> For a complete list of available How To documents visit the Support section of our website: www.palm-tech.com/support/

You can use Custom Fields in Print Settings to have information that you choose show up at the top of each page of your inspection report. This is commonly used with items such as the client name, property address, inspection company email or phone number, etc.

1. The first step is to click on the Print Settings icon from the Toolbar.

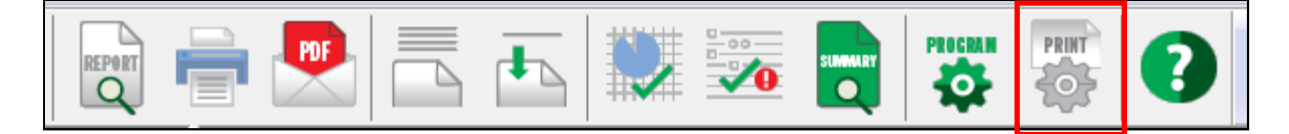

2. This will bring up the Print Options window. Click on the 'Page Layout' tab.

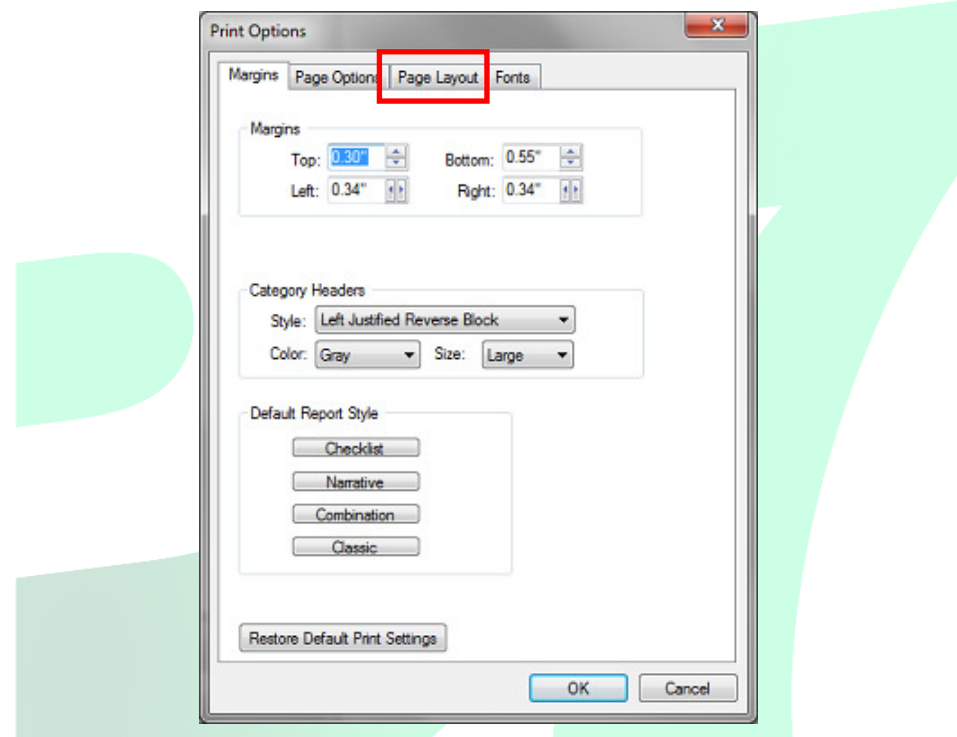

3. On this screen, there is an option for 'Custom Fields'. You can have up to 3 different custom fields and by default the program uses two: Client Name and Property Address. You can remove these by simply clearing them out. For this document we will be leaving these in place, and adding in a third one for our company phone number.

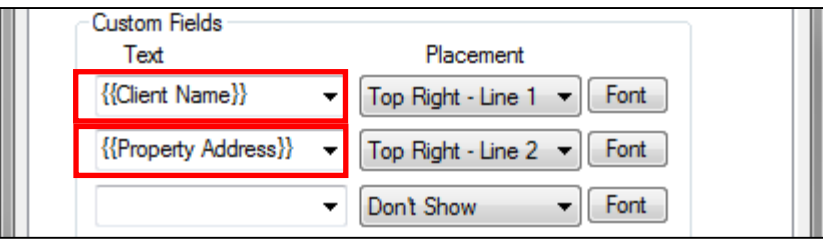

4. To do this we'll click in the third custom field box and type in (888)736-2462. Then we'll change the placement to 'Top Left – Line 2'. You can also click on the Font button to change the font as desired.

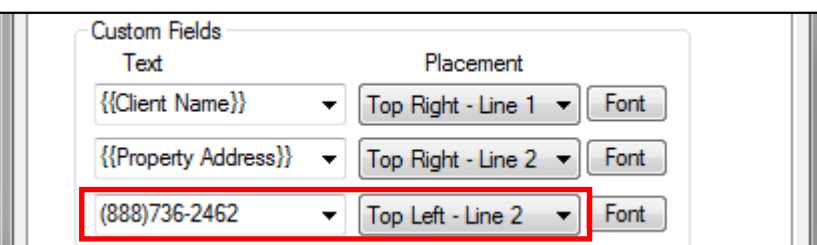

5. When you have finished setting up the custom fields as you want click on 'OK' in the bottom right corner.

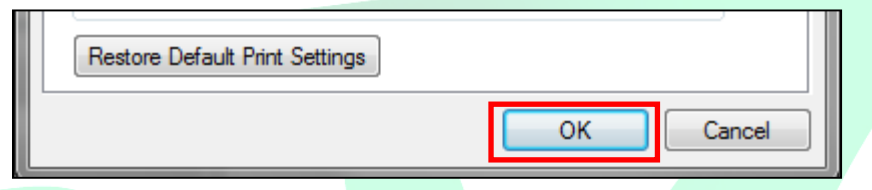

6. You have now modified the custom fields. If you go to 'Print Preview' you will see the change has taken affect in the header.

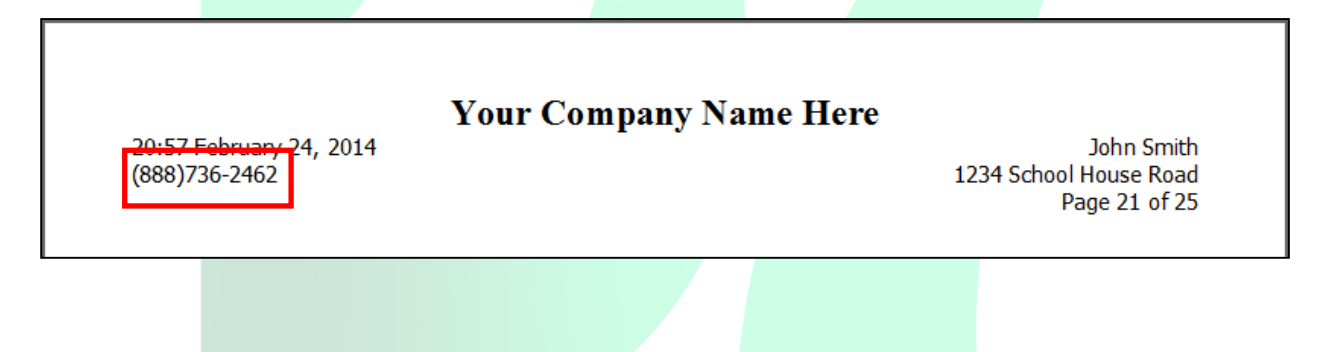